## **出国留学培训项目信息管理系统**

# **用户登录指南**

**教育部留学服务中心**

**2022 年 10 月**

#### 用户登录登出

### **登录**

1. 打开浏览器,在浏览器地址栏中输入 http://lxpx.cscse.edu.cn/即可看到出国留学培 训项目信息系统的登录界面。输入用户名、密码,点击"发送短信验证码",输入用 户绑定手机号收到的验证码后点击"登录"按钮即可登录系统。

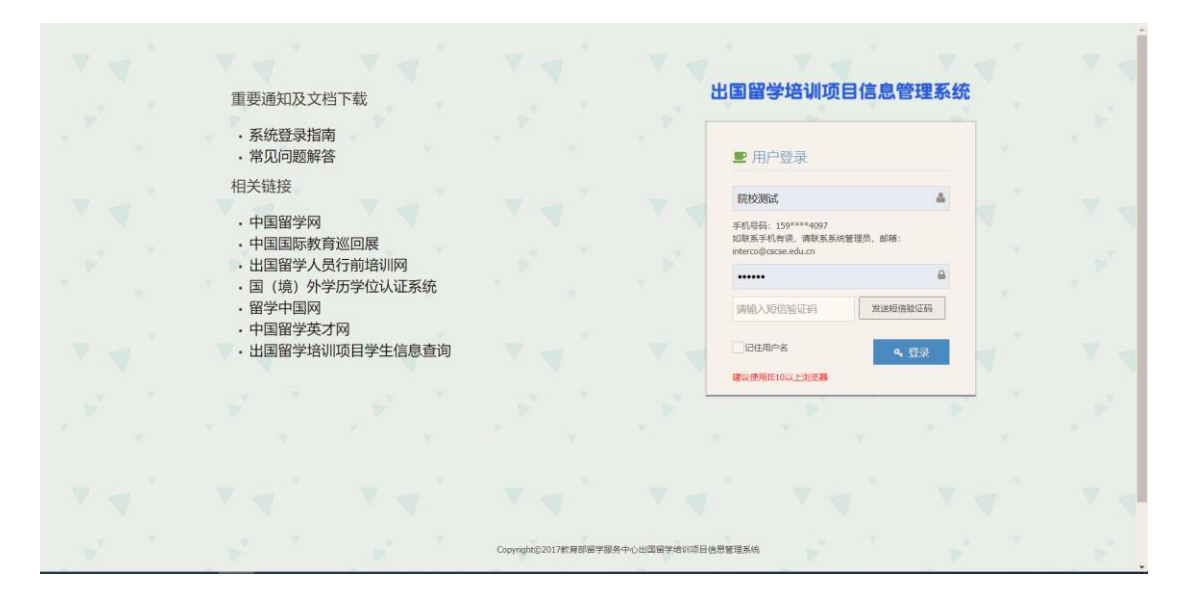

#### **登出**

1. 点击系统右上角"退出"按钮,弹出提示后,点击"确定"按钮即可退出系统。

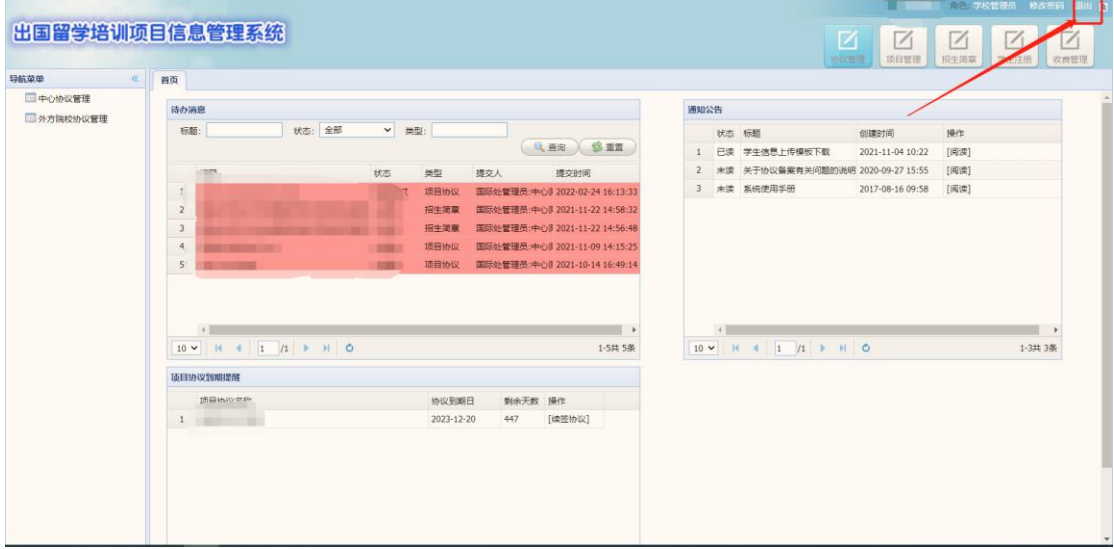

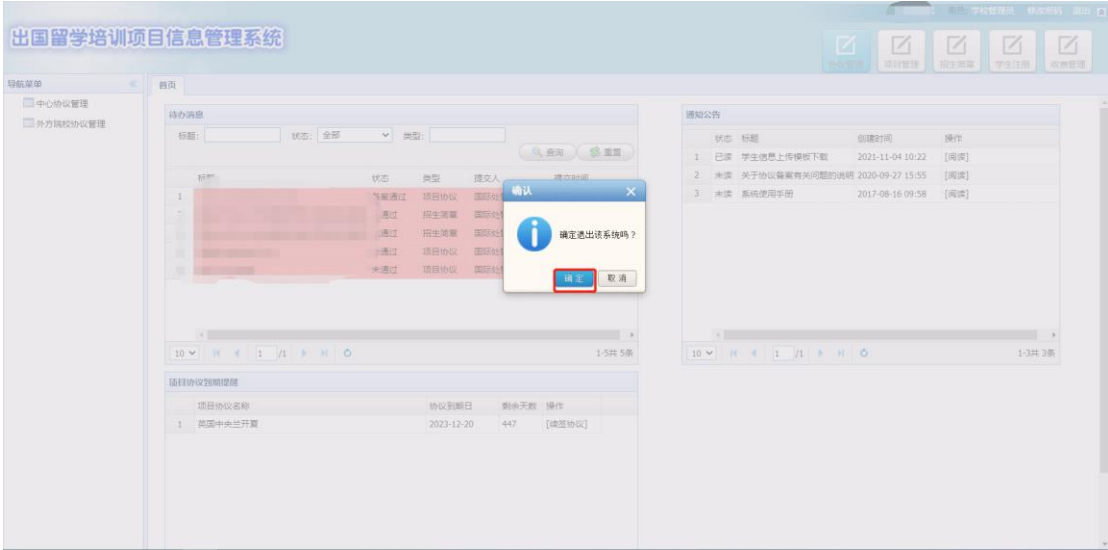